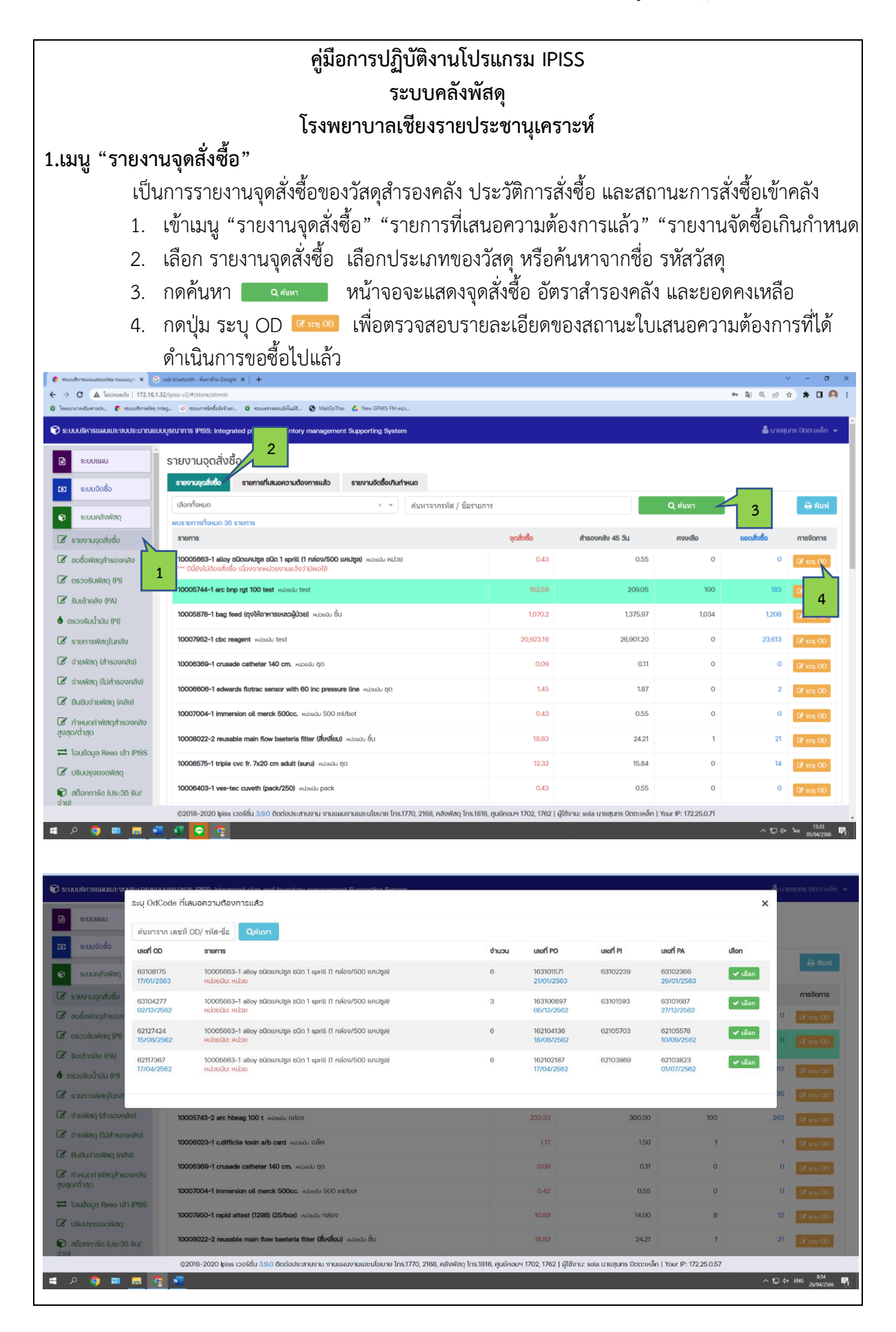

# **2. เมนู "ขอซื้อวัสดุสำรองคลัง"**

 เป็นเมนูสำหรับเสนอความต้องการขอซื้อวัสดุสำรองคลัง กรณีถึงจุดสั่งซื้อ หรือมีความต้องการ ที่จะสั่งซื้อเพื่อสำรองคลัง

- 1. เข้าเมนู "ขอซื้อวัสดุสำรองคลัง"
- 2. เลือกปีงบประมาณที่ต้องการขอซื้อ
- 3. ค้นหารายการพัสดุตามหมวด กรอกรายละเอียด หรือค้นหาตามชื่อพัสดุ กดปุ่ม <mark>1 ค.</mark>
- 4. กดปุ่มเลือก เพื่อเลือกพัสดุที่ต้องการจัดซื้อ
- 5. ระบุจำนวน ที่จะสั่งซื้อ กดปุ่ม
- 6. เสร็จสิ้นกระบวนการขอซื้อวัสดุสำรองคลัง

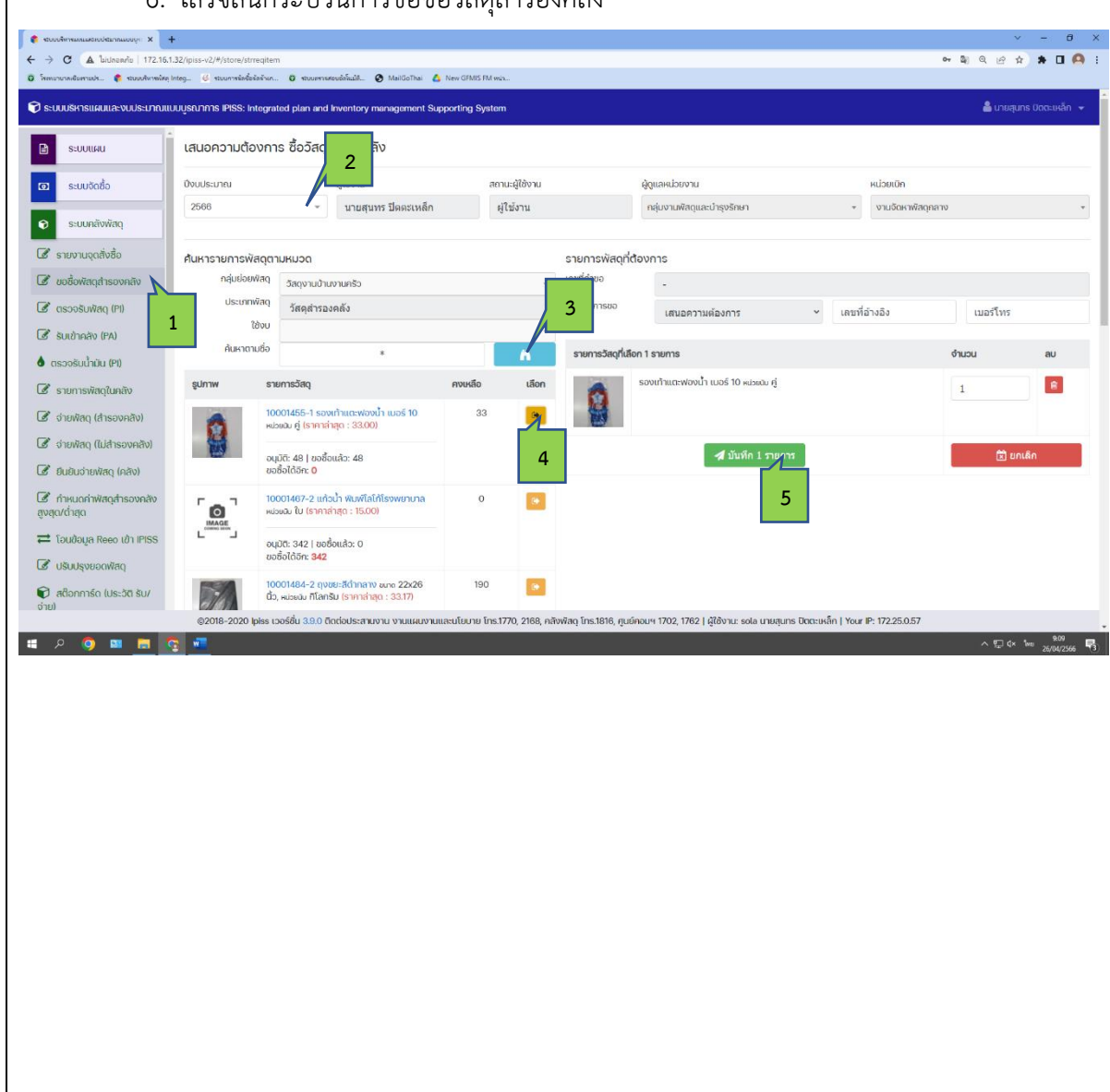

#### **3.เมนู "ตรวจรับพัสดุ (PI)"**

 เป็นเมนูสำหรับตรวจรับพัสดุ เมื่อผู้ขายนำพัสดุมาส่งมอบให้กับแผนกตรวจรับพัสดุ ลงทะเบียนรับใน สมุดคุมทะเบียนใบกำกับภาษี ประกบชุดสั่งซื้อสั่งจ้างส่งให้เจ้าหน้าที่ตรวจรับพัสดุดำเนินการต่อ

- 1. เข้าเมนู "ตรวจรับพัสดุ (PI)"
- 2. ระบุเลขที่ PO ที่ต้องการตรวจรับ หรือ ระบุเลขที่ PI เพื่อแก้ไขการตรวจรับ กดปุ่ม <mark>. จ.ศมหา</mark>
- 3. ระบุรายละเอียดการตรวรับพัสดุ วันที่ตรวจรับพัสดุ วันที่ส่งมอบพัสดุ เลขที่ใบส่งของ จำนวนที่ส่งมอบพัสดุ กดปุ่มบันทึก
- 4. เสร็จสิ้นกระบวนการตรวจรับพัสดุ

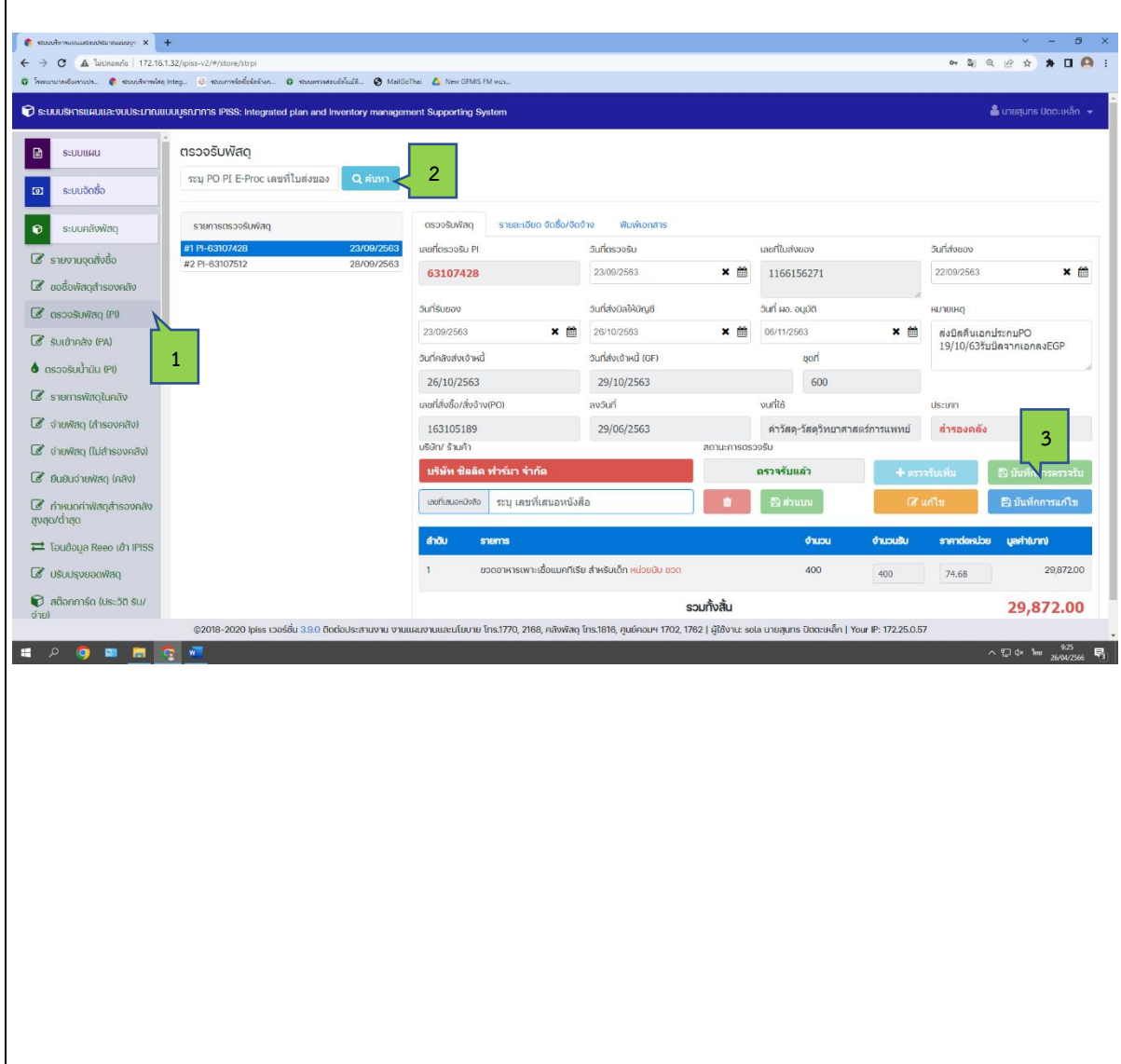

![](_page_3_Picture_87.jpeg)

![](_page_4_Figure_1.jpeg)

![](_page_5_Figure_1.jpeg)

## **7.เมนู "จ่ายพัสดุไม่สำรองคลัง"**

 เป็นเมนูสำหรับจัดทำใบจ่ายพัสดุประเภทไม่สำรองคลัง เพื่อให้ผู้มีอำนาจลงนามอนุมัติจ่าย พัสดุ และให้หน่วยงานลงนามรับพัสดุ แล้วจึงจัดเก็บไว้เป็นหลักฐาน

- 1. เข้าเมนู "จ่ายพัสดุไม่สำรองคลัง"
- 2. ระบุเลขที่ PI ตรวจรับพัสดุ ที่ต้องการจัดทำใบจ่ายพัสดุไม่สำรองคลัง กดค้นหา
- 3. เมื่อปรากฏรายการ PI ตรวจรับพัสดุที่ต้องการแล้ว ให้กดเลือก

![](_page_6_Picture_63.jpeg)

![](_page_7_Picture_28.jpeg)

### **8.เมนู "ยืนยันการจ่ายพัสดุ(คลัง)"**

เป็นเมนูที่ใช้สำหรับเจ้าหน้าที่คลังพัสดุใช้ยืนยันการตัดจ่ายพัสดุออกจากคลัง Stock Card หลังจากที่หน่วยขนส่ง Logistic นำพัสดุไปส่งมอบให้กับหน่วยงานและหน่วยงานลงนามรับของในใบเบิก พัสดุส่งกลับมายังคลัง คลังต้องยืนยันการตัดจ่ายพัสดุเพื่อจัดบัญชีคลังต่อไป

 $\blacktriangleright$ เลือก

- 1. เข้าเมนู "ยืนยันการจ่ายพัสดุ (คลัง)"
- 2. ระบุเลขที่ใบเบิกพัสดุ PX กดปุ่มค้นหา
- 3. เมื่อได้รายการที่ต้องการตัดจ่ายแล้ว ให้กดเลือก

![](_page_8_Picture_73.jpeg)

![](_page_9_Picture_1.jpeg)

![](_page_10_Picture_1.jpeg)

![](_page_11_Figure_1.jpeg)

![](_page_12_Figure_1.jpeg)

![](_page_13_Figure_1.jpeg)

![](_page_14_Figure_1.jpeg)

![](_page_15_Picture_54.jpeg)

![](_page_16_Picture_49.jpeg)

#### **17.เมนู "รับเข้าของแถม ของบริจาค"** เป็นเมนูที่ใช้สำหรับการรับวัสดุของแถม ของบริจาคเข้าสำรองคลัง หรือไม่สำรองคลัง รวมถึง เป็นเมนูที่ใช้รายงานสรุปการรับเข้าของแถม ของบริจาคเสนอผู้บริหารตามช่วงระยะเวลาที่กำหนด 1. เข้าเมนู "รับเข้าของแถม ของบริจาค" 2. เลือกรับเข้า ประเภทที่รับเข้า ว่าเป็นของแถม หรือของบริจาค เลขที่เอกสารที่รับเข้า วันที่รับเข้า ผู้จำหน่าย หรือผู้บริจาค 3. เลือกประเภทรายการวัสดุ ชื่อรายการที่รับเข้า กดปุ่มค้นหา  $\mathbf{Q}$ 4. กดปุ่มเลือกรายการที่ต้องการ **Let** us -<br>- 2 ☆ ★ **Ⅱ A** ÷  $\epsilon \rightarrow \alpha$  A lin ปร... <mark>ตัว</mark> รอบบร์หารพัศตุ Integ SCULUSKTSILKULLA: VUUS:LINRULUULUSRUNNS IPISS: Integrated plan and Inventory management Supporting *C* Ušuulsvaanivan รับเข้าด้วยวิธีอื่นๆ (ของแถม, บริจาค) าการ์ด (ประวัติ รับ/ <mark>รับเข้า รายงาน</mark>  $\bullet$  รายงานเจ้าหนี้ (คลัง)  $\bullet$  *u*ovunu เลยที่รับเข้า **2 O** UšuUsvHuonivaq (PO) ้<br>เลขที่รับเข้า 28-04-2566 x m  $\bullet$  dvAuvao บริษัท / ร้านค้า **E** รายงานบิลตรวจรับส่ง เลขที่ใบส่งของ ระบุเลขที่ไบส่งขอ ระบุร้านค่ำ  $\blacksquare$  computational production  $\blacksquare$  shownuutavõnsoosu ดทีที่รับเข้า  $\bullet$  dhewan (OD totu) **3**  $\overline{\phantom{a}}$  3 and  $\overline{\phantom{a}}$  $x \neq 0$  winner ราคาต่อ<br>หน่วย รวม dores i ี ดี<br>ดี ตรวจเช็ควัสดในคลั **1**  $\bullet$  sub assign is **SasinasWan Example:**<br>Example: The shield with spoor foam Kimmary  $\overline{a}$ เจริมส่งมัณฑิเจ้าหนี้  $\bullet$ า<br>เรตรวจรับพัสดุ  $10000001 - 1$ **4**  $\infty$ ยอดรับ-จ่ายประจำ แผ่นกรอง 3M รับ 7744 C ใหน้ากากรับ counterances **I** Booshi Tilliainoon mikuuseumo (ona lealation an -<br>ใส้กรองหน้าภาก P100 รุ่น 7744C, หน่วยนิย ชิ้น (สำรองคลัง whose indicates and internal studies and other than the motion **日 2 9 回 目 词 6** 5. ระบุจำนวน และราคาของแถม ของบริจาค กดปุ่มยืนยันการรับเข้าคลัง  $\leftarrow$   $\rightarrow$  C A laborarie 172.16.1.32/  $\bullet \quad \bullet \quad \bullet \quad \bullet \quad \bullet \quad \bullet \quad \bullet \quad \bullet \quad \bullet$ lichuis. On Ma  $Thei = A$ S: UUUSK1SIUKULIA: VUUS: LINRULUUSRINNIS IPISS: Integrated plan and Inventory manage รับเข้าด้วยวิธีอื่นๆ (ของแถม, บริจาค)  $\Omega$  aftermain (Us:50 su/ รับเข้า รายงาน  $\bullet$  รายงานเจ้าหนี้ (คลัง)  $\bullet$  ของแถม ของบริจาค ี<br>เลขที่รับเข้า  $\bullet$  USU ISVELDOVIAN (PO) ——<br>วินที่รับเข้า 28-04-2566 เลขที่รับเข้า  $x \triangleq$  $\bullet$  dynamics บริษัท / ร้านค้า ระบุเลขที่ไบส่งของ  $\mathbf{B}$  รายงานบิลตรวจรับส่ง เลขที่ในส่งของ ระบร้านค้า **BUDBURD El** salor  $\blacksquare$ กลับโอยพิสต รายการวัสดุทีที่รับเข้า  $\bullet$  dhewlag (OD tou)  $\times$   $\times$   $\overline{\phantom{a}}$   $5$ aqnnsuwn $6$ 5aq  $\&$  negative tanks and  $\&$ มด 35 รายการ 1 10006710-1 face shield with spong foam หน้ากา<br>หน่วยปืน ขึ้น, ขนาด -สวมคลมป้องกันในหน้า  $\sqrt{195}$  $195 - 32$  $\bullet$  suith travitati usona sñawao รายการพัสด ตรวจรับส่งบัญชีเจ้าหนี้  $\bullet$ | เลือก |  $\epsilon$ 10009691-1 aniscription and chemetron two fullscription **5**ถรับ-จ่ายประจ่า uch och 2M du 7744 C feingagd (77) | เลือก | ا دی เสื้อกาวัน ไม่มีหน้ากากอนามัยและหมวก (cpe isolation gown), หน่วยนับ ซุด (ไม่ส่ ้เลือก ระบบคลังสำรอง ์ใส้กรองหน้าภาก P100 รุ่น 7744C, หน่วยนิย ชิ้น (สำรองค ้ เลือก ی ا ้เลือก  $\bullet$ añwwheatah ദാണ് കോ 1927 ദെ പാർ ക്ഷേപ്രക്കായില് 1989 ജന്റ് 200 ക്ഷേ<mark>പ്രകാരം.</mark><br>10-2020 pss റാട്ടി 330 0cdobsสบงบ งามแผงกมเลนโยบอ โกร1770, 2108, คลิงฟัลดู โกร1616, กูเย่กอนฯ 1702, 1702 | ผู้ใช้งาน: sda มายสุนทร ปัตตะหลัก | Y

![](_page_18_Picture_70.jpeg)

![](_page_19_Picture_15.jpeg)